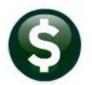

# **PURCHASE ORDERS**

# **RELEASE NOTES – DECEMBER 2018**

This document explains new product enhancements added to the ADMINS Unified Community for Windows **PURCHASE ORDER** system.

#### **CONTENTS**

| 1.     | PUF  | RCHASE ORDER ENTRY [ENHANCED]                               | 2  |
|--------|------|-------------------------------------------------------------|----|
|        | 1.1. |                                                             |    |
| 2.     | APF  | PROVALS > CHANGE TO ERROR MESSAGE [ENHANCED]                |    |
| <br>3. |      | NDORS                                                       |    |
|        | 3.1. | Vendor History ▶ [4 Vouchers]                               |    |
|        | 3.2. | Lookup a Vendor Number [Enhanced]                           |    |
|        | 3.2. |                                                             |    |
|        | 3.2. |                                                             |    |
|        | 3.2. |                                                             |    |
| 4.     | BID  | PS [ENHANCED]                                               |    |
| 5.     | QU   | ERIES [ENHANCED]                                            | 8  |
| 6.     | TAE  | BLES • APPROVAL PATH TABLE • LOOKUPS [ENHANCED]             | 10 |
| 7.     |      | TERFACES/IMPORTS > UPLOAD POS FROM A SPREADSHEET [ENHANCED] |    |
| 8.     |      | EVIEW OF COMING ATTRACTIONS                                 |    |
| -      |      |                                                             |    |
| 9.     |      | LP REFERENCE LIBRARY                                        |    |
|        | 9.1. | New or Updated Documents                                    |    |
|        | -    | re                                                          |    |

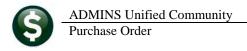

# 1. PURCHASE ORDER ENTRY [Enhanced]

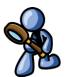

Prior to the software update, purchase orders created from a Bid only allowed data entry into the fifth line of the description field on the items tab. **ADMINS** updated the screen to allow entry into lines four and five if lines four and five are blank on the awarded bid.

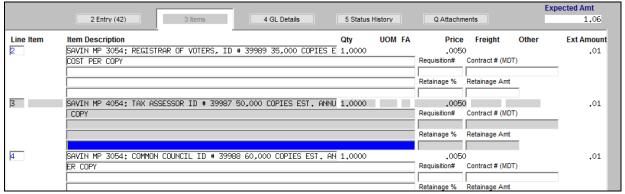

Figure 1 Before - only line five available for data entry on a Purchase Order created from a bid

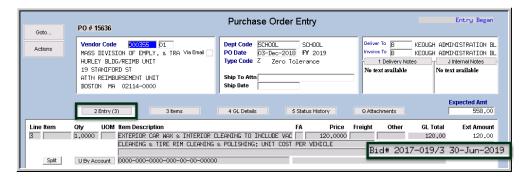

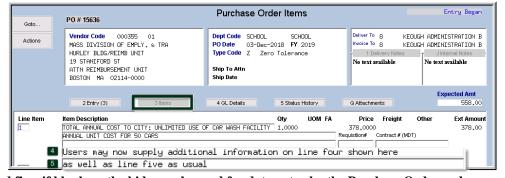

Figure 2 Lines four and five, if blank on the bid, may be used for data entry by the Purchase Order end user

[MDT-SUP-SAPLAUC-1747]

# 1.1. Purchase Order Requisition Printing on Release of Purchase Order

Users reported that the purchase order requisitions were flashing on the screen and dropping out of sight when the purchase orders were released during entry. **ADMINS** corrected this with the software update.

[MBE-SUP-SAPLAUC-978]

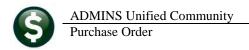

# 2. APPROVALS > Change to Error Message [Enhanced]

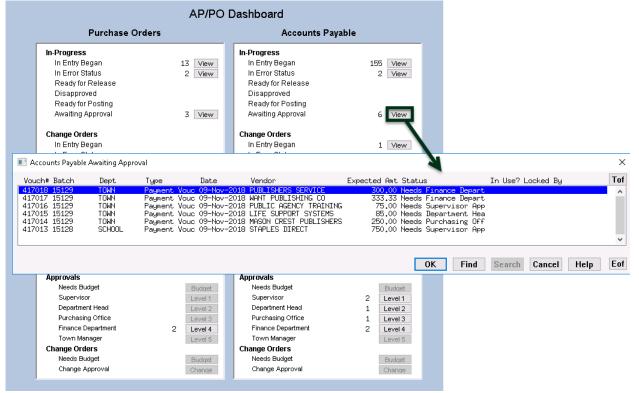

Figure 3 [Level] buttons were clickable and showed the number of records waiting to be approved

In the example, there are six vouchers in "Awaiting Approval" status. The vouchers are all visible to the user in the upper portion of the screen, as shown in Figure 3. If the user had **READ** only access, and clicked on the approval button, in the lower portion of the screen, the following message was displayed:

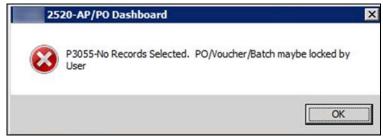

Figure 4 Before-message appeared when a user had READ access but no WRITE access to the department

This created confusion for users who thought action was required despite there being nothing to approve.

With the software update, **ADMINS** changed the dashboard. Now, if a user has **READ** only access, the user will still be able to *query* the records in the **top** portion of the screen, but the buttons on the bottom portion where the approvals are selected will only be available to the user if there are records awaiting approval, for a user with **FULL WRITE** access to the department and if the user is an approver for the department.

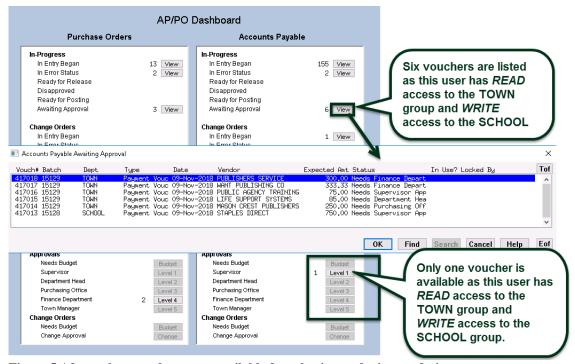

Figure 5 After – the records are not available for selection, reducing confusion

[ADM-AUC-AP-913]

#### 3. VENDORS

The vendor history screen was fixed to display correct data when using a filter on invoice number. The Enter Vendors screen lookup was updated to more easily retrieve vendor numbers.

#### Vendor History ▶ [4 Vouchers] 3.1.

When using an **Invoice Selection** to filter vouchers on the vendor history screen, the system was displaying the correct batch and voucher for "In Progress" vouchers but the data in the remaining columns was incorrect. This was fixed.

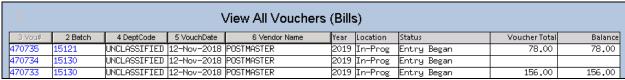

Figure 6 There are three in progress vouchers for the vendor #46

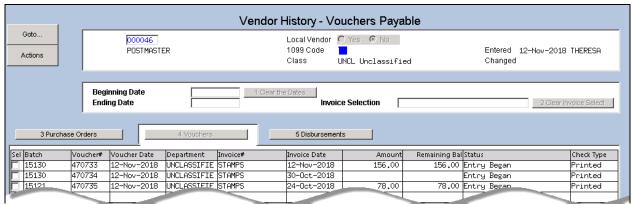

Figure 7 The vendor history screen, without any invoice selection, shows the data correctly

On the **Vendor History** [4 Vouchers] screen, a filter of **STAMPS** is added on the **Invoice Selection**.

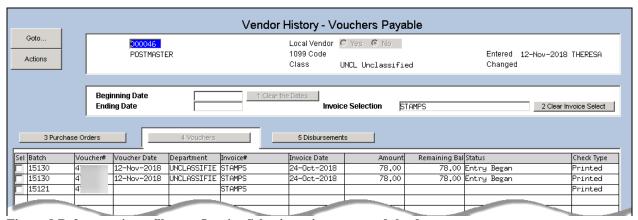

Figure 8 Before – using a filter on Invoice Selection misrepresented the data

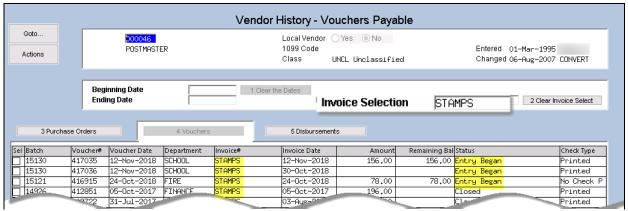

Figure 9 After - the vouchers payable screen with the invoice selection shows the correct data

[ADM-AUC-AP-920]

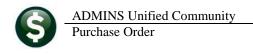

#### 3.2. Lookup a Vendor Number [Enhanced]

**ADMINS** offers the option to create "one-time" vendors when processing refunds. After use, the system stamps these vendors with a status of "Cancelled". Over time, these vendors can clutter the vendor lookups. **ADMINS** changed the way that the vendor lookup works in the **Enter Vendors** and **View Vendors** screens.

#### 3.2.1. Lookups #1 through #8 Suppress Cancelled Vendors [Enhanced]

As shown, the first eight selections will list both **Active** and **Inactive Vendors**.

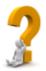

What is the difference between an "Inactive" vendor and a "Cancelled" vendor? Inactive vendors are set to be inactive as a result of a merge process or if a vendor is no longer to be used in processing purchase orders and vouchers. Cancelled vendors are assigned a vendor number during refund processing for a single use and marked as cancelled once the payment is processed.

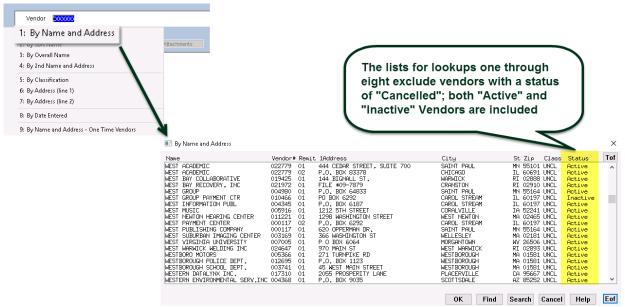

Figure 10 The enhanced lookup excludes Cancelled, One Time vendors

### 3.2.2. Lookup #9 Added for One-Time Vendors [New]

A ninth lookup option was added to the available lookup methods to present only vendors with a status of "Cancelled". As such, the same vendor name and address may appear in the "cancelled" list multiple times, with a different vendor number each time.

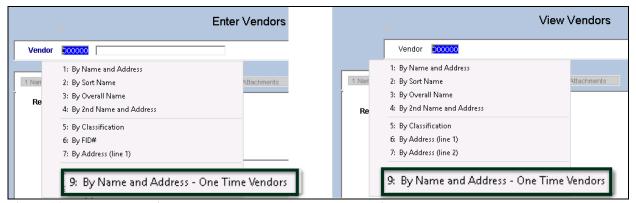

Figure 11 New lookup available on both the Enter Vendors and View Vendors screen

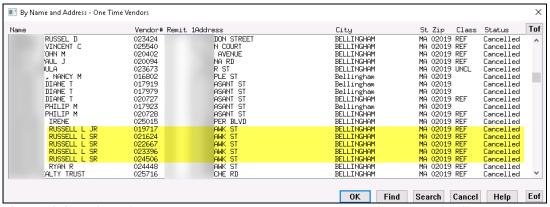

Figure 12 Choosing this lookup shows only vendor numbers used for a "one-time" vendor

#### 3.2.3. **Activate a Cancelled Vendor [Instructions]**

If a "one-time" cancelled vendor is needed for voucher processing, activate the vendor in the Enter Vendors screen by selecting [Actions] Activate Cancelled Vendor. Only users with access to the Enter Vendors screen may activate a Cancelled vendor.

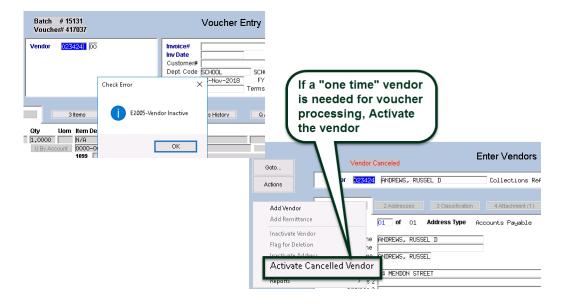

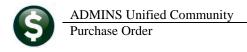

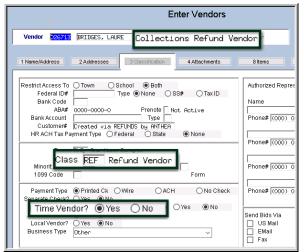

After activating a cancelled vendor, the vendor will still be classified as a "Refund" vendor. Change the "Class" to be something other than "REF" for refund vendor. Select the value from the lookup; classes are maintained in the Tables > Vendor Classification screen.

Change the **"One Time Vendor Flag"** to **"No"** to ensure that the vendor will be available for future use

The vendor will remain an "Active" vendor.

[ADM-AUC-AP-930]

# 4. BIDS [Enhanced]

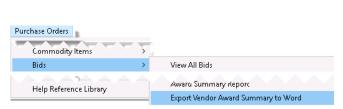

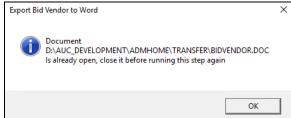

Prior to the software update, exporting a Vendor Award Summary to Word<sup>®</sup> would abnormally terminate if the Word<sup>®</sup> file was already open. This was corrected. Users will see an information message to close the Word<sup>®</sup> file.

[ADM-AUC-PO-459]

# 5. QUERIES [Enhanced]

Select Purchase Orders > Queries > View all Purchase Orders to see the changes ADMINS added to the screen with this software update. Columns for "Deliver To" and "Invoice To" have been added to the Purchase Order Query screen. Hover text has also been added to see the full description of the fields.

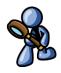

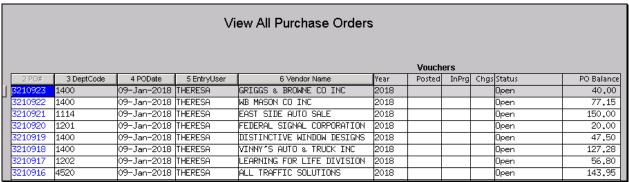

Figure 13 Before

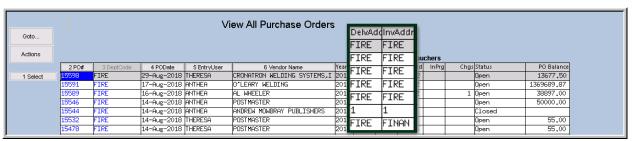

Figure 14 PO Query screen with new columns showing Delivery and Invoice Addresses

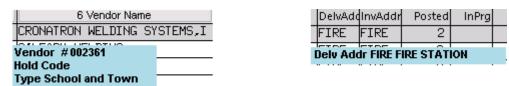

Figure 15 Hover text shows vendor number, hold code & type, and description of delivery and invoice addresses

This additional information allows the user "at a glance" to know which department address is in use on each purchase order.

[MDF-SUP-SAPLAUC-962]

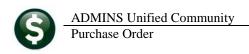

# 6. TABLES ▶ Approval Path Table ▶ Lookups [Enhanced]

Prior to the software update, using the lookup to find an approval path presented *all* of the approval paths. **ADMINS** modified the lookup so that users could restrict the view to only active records.

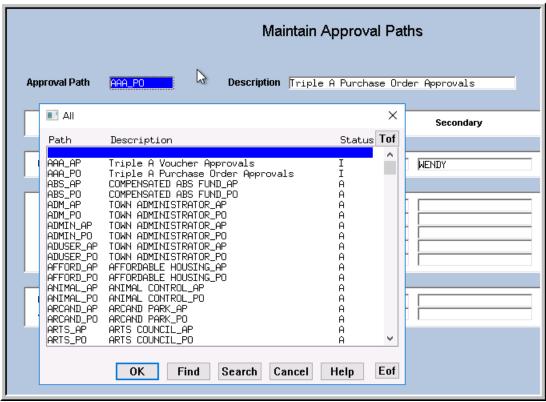

Figure 16 Before

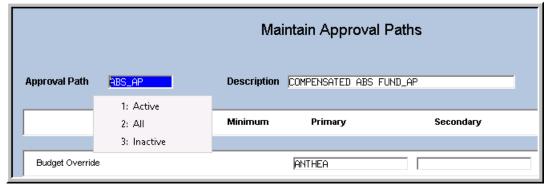

Figure 17 After – Filtering allows selection of only "Active" paths, "All" paths, or only "Inactive" paths

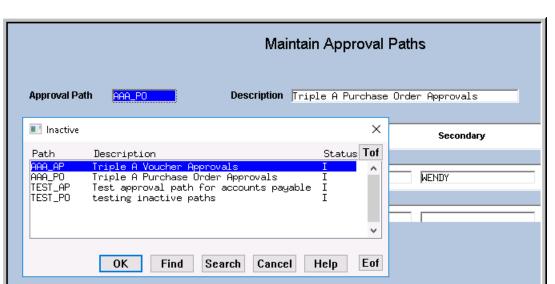

Figure 18 Selecting only Inactive paths

[ADM-AUC-PO-495]

# 7. INTERFACES/IMPORTS > Upload POs from a Spreadsheet [Enhanced]

**ADMINS** added error checking to the process. To illustrate, intentional errors (entering alpha data in a number field) were introduced in the sample spreadsheet below, all marked with an orange highlight:

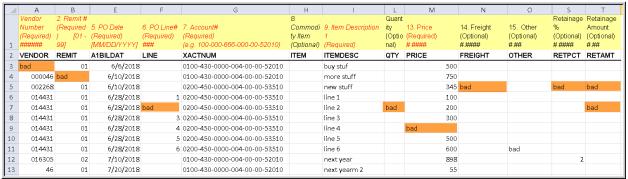

The result is an error message and report of the errors; each error on the line will be reported as shown below:

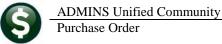

Purchase Order

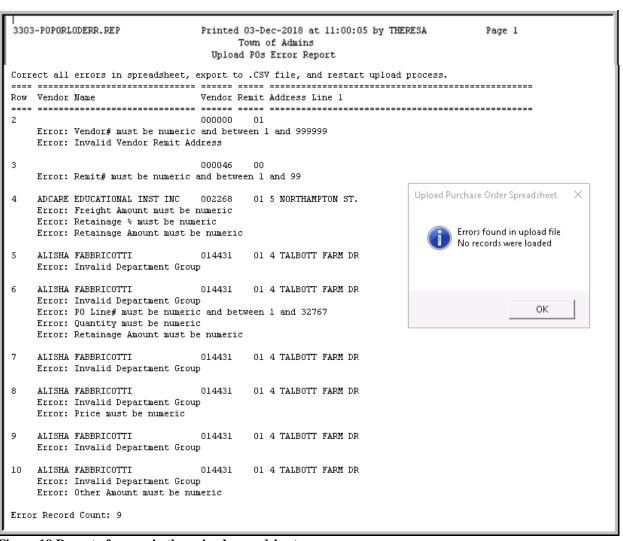

Figure 19 Report of errors in the upload spreadsheet

No records will be loaded. Edit the spreadsheet to correct all the errors, save as a .csv file, and try again.

[ADM-AUC-PO-497]

#### 8. PREVIEW OF COMING ATTRACTIONS

**ADMINS** conducts annual customer site visits. These visits provide the opportunity to solicit customer recommendations on new features. As a result, the **ADMINS** team is enthusiastically working on a "User Favorites" feature to be implemented in the coming months.

### 8.1. Favorites Screen [New]

**AUC** has hundreds of processes and screens and thousands of reports. To provide ease of use for infrequent users and to allow regular users to customize working with **AUC**, a "Favorites" screen is in development. This screen may be set as the user's home screen that is displayed when accessing **AUC**.

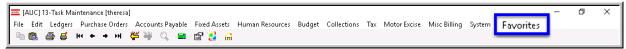

Figure 20 Select Favorites > User Favorites to access the screen and make selections.

The screen will allow the selection of up to 45 items to be available on the **Favorites** screen. The available screens will be limited to those to which each user is allowed access. All menu, department and account security will remain in effect. Users will make selections from menus.

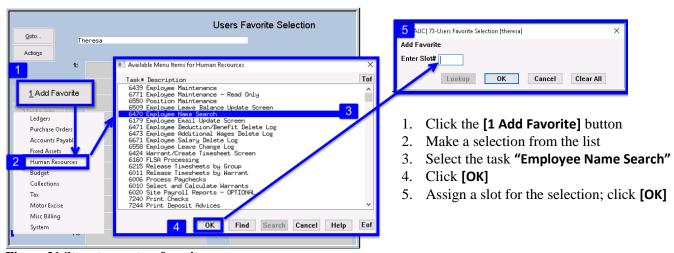

Figure 21 Steps to create a favorites screen

In the example shown a user has chosen the AP/PO Dashboard and also the PO Query screen.

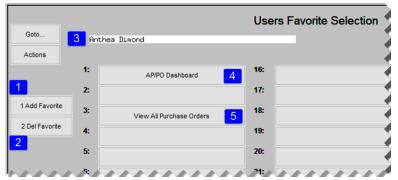

Figure 22 A user's selections

- 1. The [1 Add Favorite] button displays a menu of available tasks
- 2. The [2 Del Favorite] button allows the removal of a favorite from a slot
- 3. The user's name as entered in the user profile screen
- 4. A favorite task in slot #1
- 5. A second favorite task in slot #3

[ADM-AUC-SY-8067]

#### 9. HELP REFERENCE LIBRARY

The Help Reference Library was re-organized to separate *instructions* for using a template for uploads and the actual Excel® templates. In addition, the PO-830 Upload Vendors Template link was fixed and now may be used by clicking on [Run] from the Purchase Orders \( \rightarrow \) Help Reference Library screen (see A in Figure 24).

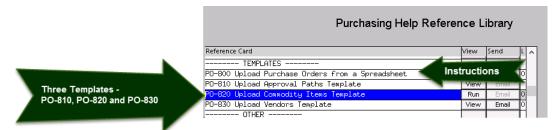

Figure 23 Before

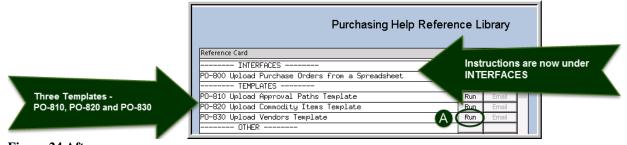

Figure 24 After

#### 9.1. **New or Updated Documents**

**TEMPLATES** PO-830 Upload Vendors Template [Fixed Link] **SYSTEM** PO-1010 System Administration Kit [Updated]